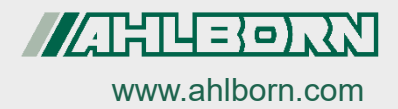

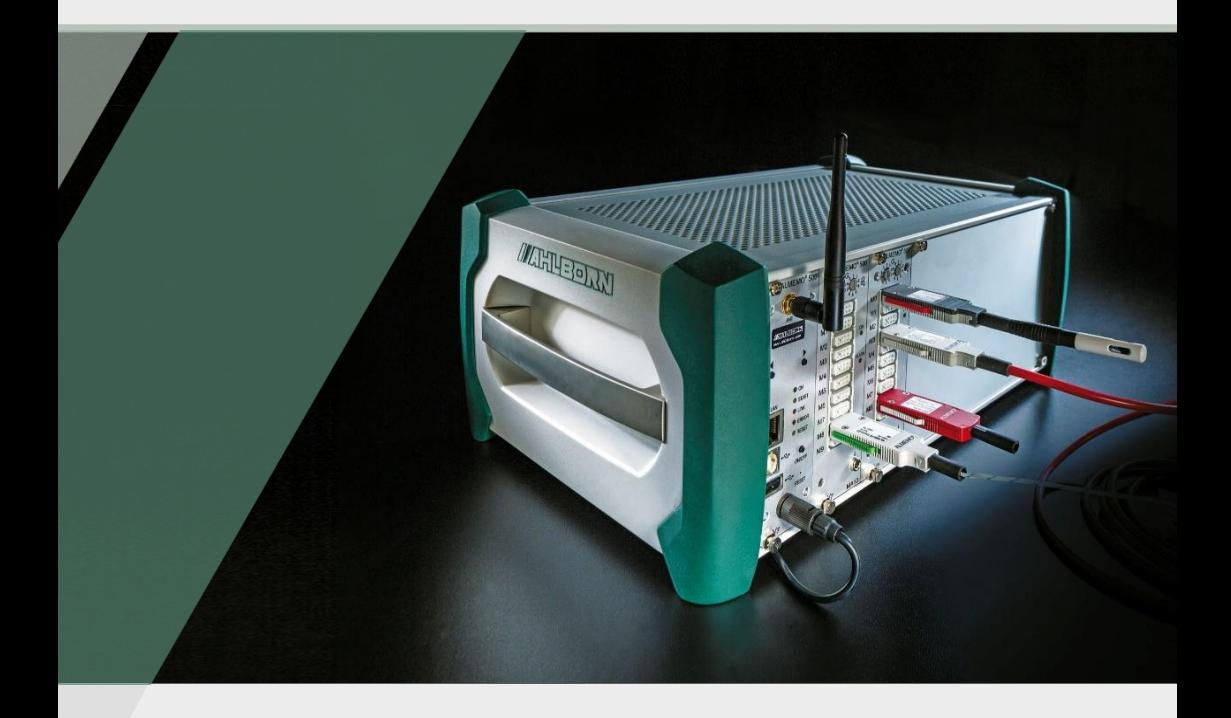

# **ALMEMO® 500 Zusatzanleitungen**

**USB-Treiber für PC Relay-Bridge für WLAN-Netzwerk Funktionskanal MesR**

V7-Technologie **Deutsch** V3.4 26.09.2023

## <span id="page-1-0"></span>1 Inhaltsverzeichnis

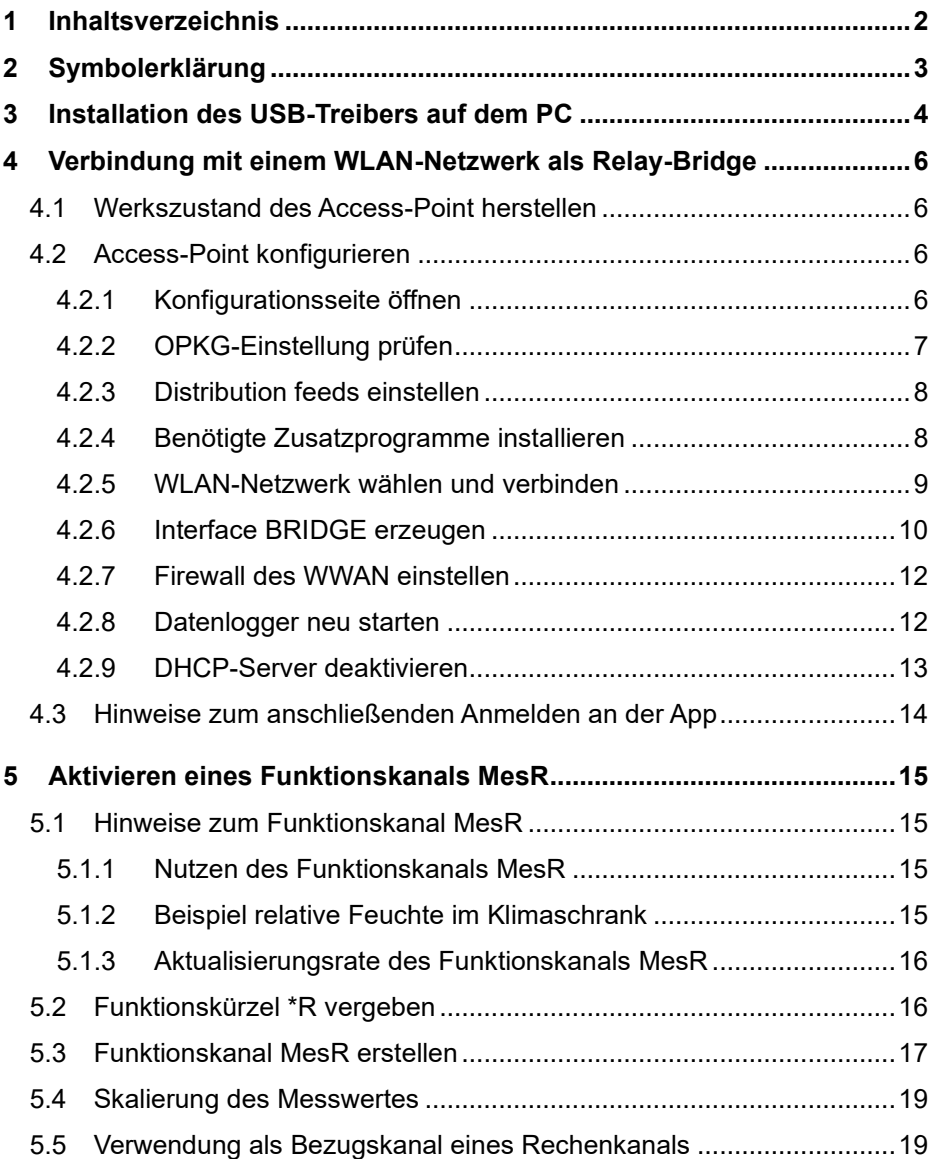

## <span id="page-2-0"></span>2 Symbolerklärung

- ! Voraussetzung
- Hinweis
- ➢ Resultat
- Zurück Text, der in einer Software angezeigt wird

## <span id="page-3-0"></span>3 Installation des USB-Treibers auf dem PC

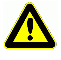

Vor dem Anstecken des USB-Datenkabels das Installationsprogramm ausführen.

 $\degree$  Diese Installationsanleitung gilt für alle Windows-Versionen ab Windows XP.

#### **Installation des USB-Treibers vor dem Anschließen des USB-Datenkabels**

- 1. Öffnen Sie den Link [https://www.ahlborn.com/de\\_DE/service/downloads/treiber](https://www.ahlborn.com/de_DE/service/downloads/treiber)
- 2. Klicken Sie im Feld Treiber USB-Datenkabel ZA1919 auf DOWNLOAD.
- 3. Klicken Sie auf Treiber für Windows oder Treiber für Linux.
- ➢ Der Treiber wird heruntergeladen.
- 4. Entzippen Sie den heruntergeladenen Ordner.
- 5. Öffnen Sie den Ordner und klicken Sie auf CP210xVCPInstaller\_x64.exe oder CP210xVCPInstaller\_x86.exe.
- 6. Bestätigen Sie, dass Sie die Installation durchführen möchten.
- 7. Stimmen Sie dem Lizenzvertrag zu.
- 8. Klicken Sie auf Fertig stellen.
- 9. Verbinden Sie den Datenlogger mit dem PC über ein USB-Kabel.

#### **Installation nach versehentlichem Anschließen des USB-Datenkabels**

- 1. Öffnen Sie den Link [https://www.ahlborn.com/de\\_DE/service/downloads/treiber](https://www.ahlborn.com/de_DE/service/downloads/treiber)
- 2. Klicken Sie im Feld Treiber USB-Datenkabel ZA1919 auf DOWNLOAD.
- 3. Klicken Sie auf Treiber für Windows oder Treiber für Linux.
- ➢ Der Treiber wird heruntergeladen.
- 4. Entzippen Sie den heruntergeladenen Ordner.
- 5. Tippen Sie auf der Tatstatur des PCs gleichzeitig auf die Windows-Taste und R.
- ➢ Das Dialogfeld Ausführen öffnet sich.
- 6. Geben Sie devmgmt.msc ein und drücken Sie die Enter-Taste.
- ➢ Das Dialogfeld Geräte-Manager öffnet sich.
- 7. Klicken Sie im Abschnitt Anschlüsse doppelt auf das Gerät mit dem Titel Silicon Labs.
- 8. Klicken Sie auf Treiber aktualisieren.
- 9. Klicken Sie auf Auf dem Computer nach Treibersoftware suchen bzw. bestätigen Sie, dass Sie selbst nach der Treibersoftware suchen wollen. Klicken Sie auf Durchsuchen.
- 10. Klicken Sie auf den heruntergeladenen, entzippten Ordner mit dem Treiber.
- 11. Klicken Sie auf OK.
- 12. Klicken Sie auf Weiter.
- ➢ Der Treiber wird installiert.
- 13. Verbinden Sie den Datenlogger mit dem PC über ein USB-Kabel.

#### **Ermitteln der COM-Port-Nummer**

- 1. Tippen Sie auf der Tastatur des PCs gleichzeitig auf die Windows-Taste und R.
- ➢ Das Dialogfeld Ausführen öffnet sich.
- 2. Geben Sie devmgmt.msc ein und drücken Sie die Enter-Taste.
- ➢ Das Dialogfeld Geräte-Manager öffnet sich.
- 3. Klicken Sie auf den Pfeil neben Anschlüsse (COM & LPT).
- 4. Lesen Sie die Nummer des COM-Ports hinter Silicon Labs ab.

## <span id="page-5-0"></span>4 Verbindung mit einem WLAN-Netzwerk als Relay-Bridge

## <span id="page-5-1"></span>4.1 Werkszustand des Access-Point herstellen

- ! Am Datenlogger darf kein Ethernet-Datenkabel angesteckt sein.
- 1. Schalten Sie den Datenlogger ein und warten Sie, bis das Gerät betriebsbereit ist.

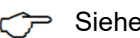

Siehe Bedienungsanleitung ALMEMO® 500.

- 2. Drücken Sie eine Navigationstaste, bis das Menü "1) Network Conf." am Statusdisplay angezeigt wird.
- 3. Halten Sie die rechte der Navigationstasten gedrückt.
- ➢ Das Menü "WLAN Module" öffnet sich.
- 4. Drücken Sie die linke Navigationstaste, sodass Sie mit "YES" bestätigen.
- ➢ Der Access-Point wird zurückgesetzt.
- Das Zurücksetzen kann einige Minuten in Anspruch nehmen.
	- ➢ Das Statusdisplay des Datenloggers zeigt "Press any key".
	- 5. Schalten Sie den Datenlogger aus und anschließend wieder ein, um ihn neu zu starten.

## <span id="page-5-2"></span>4.2 Access-Point konfigurieren

#### <span id="page-5-3"></span>**4.2.1Konfigurationsseite öffnen**

- ! Der Datenlogger muss über Ethernet mit dem PC verbunden sein.
- 1. Öffnen Sie einen Internetbrowser.
- 2. Geben Sie die IP-Adresse des Access-Point des ALMEMO® 500 (werkseitig auf **192.168.1.1** eingestellt) in die Adresszeile des Internetbrowsers ein.
- 3. Tippen Sie auf ENTER.
- ➢ Die Anmeldeseite des Access-Point öffnet sich.
- 4. Geben Sie den Benutzernamen (werkseitig auf **root** eingestellt) in das Feld neben Username ein.

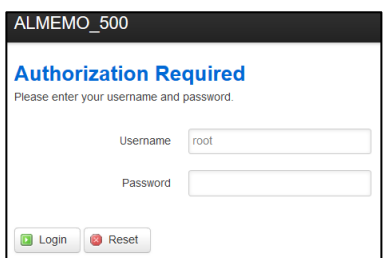

- 5. Geben Sie das Passwort (werkseitig auf **Ahlborn2016** eingestellt) in das Feld neben Password ein.
- 6. Klicken Sie auf den Button **D** Login
- ➢ Die Konfigurationsseite des Access-Point öffnet sich.

## <span id="page-6-0"></span>**4.2.2OPKG-Einstellung prüfen**

- 1. Klicken Sie auf System.
- 2. Klicken Sie auf Software.
- 3. Klicken Sie auf die Registerkarte Configuration.
- 4. Prüfen Sie, ob die Pfade im Abschnitt OPKG-Configuration folgende Pfade enthalten:

## **OPKG-Configuration**

General options for opkg

**Actions** 

Configuration

dest root / dest ram /tmp lists\_dir ext /var/opkg-lists option overlay\_root /overlay src/gz barrier breaker base http://dhcom.lan/web/packages/base src/gz barrier breaker luci http://dhcom.lan/web/packages/luci src/gz chaos calmer base http://dhcom.lan/web/packages/base src/gz chaos calmer luci http://dhcom.lan/web/packages/luci

- 5. Korrigieren Sie die Pfade wenn nötig.
- 6. Klicken Sie auf Submit

4 Verbindung mit einem WLAN-Netzwerk als Relay-Bridge

#### <span id="page-7-0"></span>**4.2.3Distribution feeds einstellen**

- 1. Klicken Sie auf System.
- 2. Klicken Sie auf Software.
- 3. Klicken Sie auf die Registerkarte Configuration.
- 4. Scrollen Sie zum Abschnitt Distributation feeds.
- $\triangleright$  Folgende distribution feeds werden aufgelistet:

#### **Distribution feeds**

Build/distribution specific feed definitions. This file will NOT be preserved in any sysupgrade

src/az chaos calmer base http://downloads.openwrt.org/chaos calmer/15.05.1/ar71xx/generic/packages/base src/az chaos calmer luci http://downloads.openwrt.org/chaos calmer/15.05.1/ar71xx/generic/packages/luci # src/gz chaos calmer packages http://downloads.openwrt.org/chaos calmer/15.05.1/ar71xx/generic/packages/packages # src/az chaos\_calmer\_routing http://downloads.openwrt.org/chaos\_calmer/15.05.1/ar71xx/generic/packages/routing #src/gz chaos calmer telephony http://downloads.openwrt.org/chaos calmer/15.05.1/ar71xx/generic/packages/telephony # src/az chaos calmer management http://downloads.openwrt.org/chaos calmer/15.05.1/ar71xx/generic/packages/management

5. Löschen Sie die ersten zwei Zeilen.

#### ➢ Folgende distribution feeds sollen angezeigt werden: **Distribution feeds**

Build/distribution specific feed definitions. This file will NOT be preserved in any sysupgrade.

#src/az chaos\_calmer\_packages http://downloads.openwrt.org/chaos\_calmer/15.05.1/ar71xx/generic/packages/packages # src/gz chaos\_calmer\_routing http://downloads.openwrt.org/chaos\_calmer/15.05.1/ar71xx/generic/packages/routing # src/gz chaos calmer telephony http://downloads.openwrt.org/chaos calmer/15.05.1/ar71xx/generic/packages/telephony # src/az chaos calmer management http://downloads.openwrt.org/chaos calmer/15.05.1/ar71xx/generic/packages/management

6. Klicken Sie auf Submit

## <span id="page-7-1"></span>**4.2.4Benötigte Zusatzprogramme installieren**

- 1. Klicken Sie auf System.
- 2. Klicken Sie auf Software.
- 3. Klicken Sie auf die Registerkarte Actions.
- 4. Klicken Sie auf **D** Update lists

#### 4 Verbindung mit einem WLAN-Netzwerk als Relay-Bridge

- 5. Geben Sie im Feld Download and install packages den Text relayd ein.
- 6. Klicken Sie auf  $\sqrt{8}$
- ➢ Das Zusatzprogramm relayd ist bereits installiert, wenn folgender Text angezeigt wird:

```
Package relayd (2015-03-13-2970ff60bac6b70ecb682779d5c776dc559dc0b9) installed in root is up to
date.
```
➢ Das Zusatzprogramm relayd wird installiert, wenn folgender Text angezeigt wird:

```
Installing relayd (2015-03-13-2970ff60bac6b70ecb682779d5c776dc559dc0b9) to root...
Downloading http://dhcom.lan/web/packages/base/relayd 2015-03-13-
2970ff60bac6b70ecb682779d5c776dc559dc0b9_ar71xx.ipk.
Configuring relayd.
```
7. Geben Sie in das Feld Download and install package den Text luci-

proto-relay ein.

- 8. Klicken Sie auf <sup>OK</sup>
- ➢ Das Zusatzprogramm luci-proto-relay ist bereits installiert, wenn folgender Text angezeigt wird:

Package luci-proto-relay (git-15.248.30277-3836b45-1) installed in root is up to date.

➢ Das Zusatzprogramm luci-proto-relay wird installiert, wenn folgender Text angezeigt wird:

```
Installing luci-proto-relay (git-15.248.30277-3836b45-1) to root...
Downloading http://dhcom.lan/web/packaqes/luci/luci-proto-relay qit-15.248.30277-3836b45-1 all.ipk.
Configuring luci-proto-relay.
```
#### <span id="page-8-0"></span>**4.2.5WLAN-Netzwerk wählen und verbinden**

- 1. Klicken Sie auf Network.
- 2. Klicken Sie auf Wifi.
- 3. Klicken Sie auf  $\Box$  Scan
- ➢ Die verfügbaren WLAN-Netzwerke werden angezeigt.
- 4. Klicken Sie neben dem gewünschten WLAN-Netzwerk auf **D** Join Network
- 4 Verbindung mit einem WLAN-Netzwerk als Relay-Bridge
	- 5. Geben Sie das Passwort des WLAN-Netzwerkes in das Feld neben WPA passphrase ein.
	- 6. Klicken Sie im Abschnitt Create / Assign firewall-zone auf LAN.
	- 7. Klicken Sie auf Submit
	- 8. Klicken Sie auf Network.
	- 9. Klicken Sie auf Interfaces.
	- ➢ Im Abschnitt Interface Overview werden LAN und WWAN grün angezeigt.
	- 10. Klicken Sie auf Save & Apply

#### **Interfaces**

Interface Overview

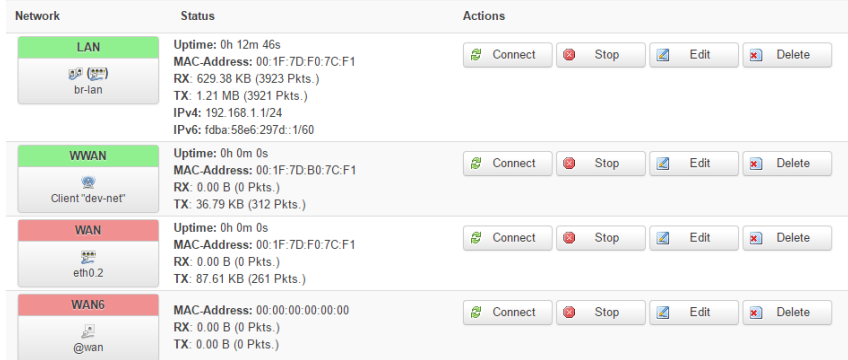

#### <span id="page-9-0"></span>**4.2.6Interface BRIDGE erzeugen**

- 1. Klicken Sie auf Network.
- 2. Klicken Sie auf Interfaces.
- 3. Klicken Sie auf **and a** Add new interface...
- 4. Geben Sie in das Feld neben Name of the new interface den Text BRIDGE ein.
- 5. Wählen Sie im Feld neben Protocol of the new interface das Protokoll Relay bridge.
- 6. Klicken Sie auf Submit
- 7. Setzen Sie in der Registerkarte General Setup neben Relay between networks bei LAN und WWAN ein Häkchen.
- 8. Klicken Sie auf Save & Apply
- ➢ Die Änderungen werden gespeichert und das Interface BRIDGE wird im Interface Overview angezeigt. **Interfaces**

Interface Overview

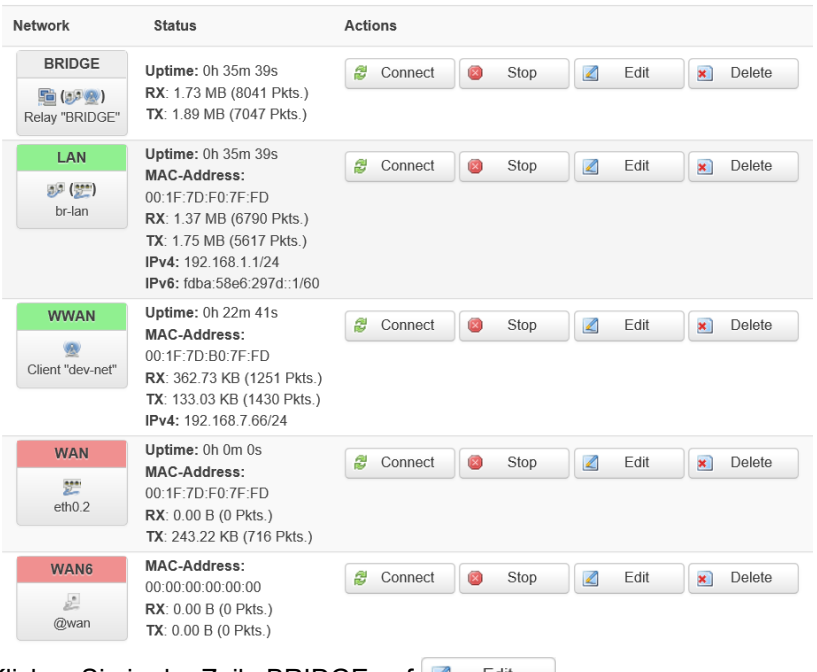

- 9. Klicken Sie in der Zeile BRIDGE auf **4 Edit**
- 10. Klicken Sie auf die Registerkarte Firewall Settings.
- 11. Klicken Sie im Abschnitt Create / Assign firewall-zone auf LAN.
- 12. Klicken Sie auf Save & Apply
- 4 Verbindung mit einem WLAN-Netzwerk als Relay-Bridge
	- ➢ Die Änderungen werden gespeichert und das Interface BRIDGE wird im Interface Overview grün angezeigt.

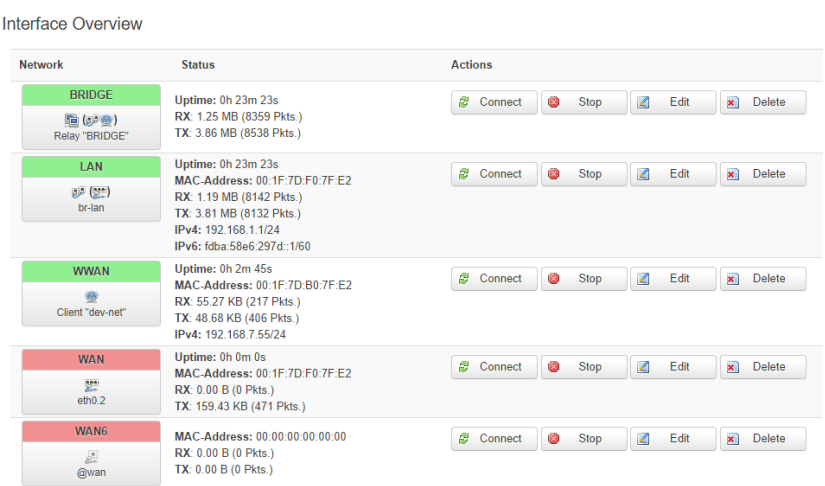

### <span id="page-11-0"></span>**4.2.7Firewall des WWAN einstellen**

1. Klicken Sie auf Network.

**Interfaces** 

2. Klicken Sie auf Interfaces.

3. Klicken Sie in der Zeile WWAN auf **4** Edit

- 4. Klicken Sie auf die Registerkarte Firewall Settings.
- 5. Klicken Sie im Abschnitt Create / Assign firewall-zone auf LAN.
- 6. Klicken Sie auf Save & Apply

#### <span id="page-11-1"></span>**4.2.8Datenlogger neu starten**

- 1. Schalten Sie den Datenlogger aus.
- 2. Schalten Sie den Datenlogger ein und warten Sie, bis das Gerät betriebsbereit ist.

Siehe Bedienungsanleitung ALMEMO® 500.

➢ Das Statusdisplay des Datenlogger zeigt im Menü 1) Network Conf. eine IP-Adresse, die vom DHCP-Server des gewählten WLAN-Netzwerkes vergeben wurde.

## <span id="page-12-0"></span>**4.2.9DHCP-Server deaktivieren**

- 1. Geben Sie die IP-Adresse des Access-Point des Datenloggers in die Adresszeile des Internetbrowsers ein.
- Erfragen Sie die IP-Adresse des Access-Point bei Ihrem Systemadministrator. Die IP-Adresse wird von dem DHCP-Server des WLAN-Netzwerkes vergeben, mit dem der Datenlogger verbunden ist.
	- 2. Tippen Sie auf ENTER.
	- ➢ Die Anmeldeseite des Access-Point öffnet sich.
	- 3. Geben Sie den Benutzernamen (werkseitig auf **root** eingestellt) in das Feld neben Username ein.

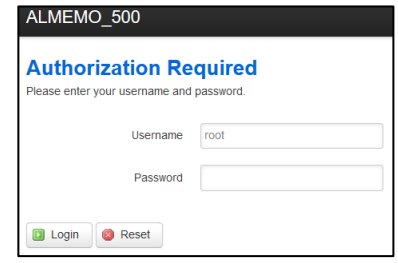

- 4. Geben Sie das Passwort (werkseitig auf **Ahlborn2016** eingestellt) in das Feld neben Password ein.
- 5. Klicken Sie auf **D** Login
- ➢ Die Konfigurationsseite des Access-Point öffnet sich.
- 6. Klicken Sie auf Network.
- 7. Klicken Sie auf Interfaces.
- 8. Klicken Sie in der Zeile LAN auf **4 Edit**
- 9. Scrollen Sie bis zum Abschnitt DHCP Server.
- 10. Klicken Sie in der Registerkarte General Setup auf die Checkbox neben Disable DHCP for this interface, sodass ein Häkchen gesetzt ist.
- 11. Klicken Sie auf Save & Apply
- ➢ Der DHCP-Server des Access-Point des ALMEMO® 500 vergibt keine IP-Adressen mehr.
- 4 Verbindung mit einem WLAN-Netzwerk als Relay-Bridge
	- 12. Klicken Sie in der Zeile LAN auf
	- 13. Wählen Sie in der Registerkarte General Setup neben Protocol das Protokoll DHCP Client.
	- 14. Klicken Sie auf **D** Switch protocol
	- 15. Klicken Sie auf Save & Apply

## <span id="page-13-0"></span>4.3 Hinweise zum anschließenden Anmelden an der App

- Das Tablet muss mit dem selben WLAN-Netzwerk verbunden sein, mit dem der Datenlogger verbunden ist.
- Der Datenlogger erhält nun vom DHCP-Server des verbundenen WLAN-Netzwerkes eine IP-Adresse. Lesen Sie die IP-Adresse am Statusdisplay ab und geben Sie sie nach dem Öffnen der App in den Netzwerk-Einstellungen in das Feld IP-Adresse ein (siehe Bedienungsanleitung ALMEMO® 500)

## <span id="page-14-0"></span>5 Aktivieren eines Funktionskanals MesR

## <span id="page-14-1"></span>5.1 Hinweise zum Funktionskanal MesR

## <span id="page-14-2"></span>**5.1.1Nutzen des Funktionskanals MesR**

- Mit dem Funktionskanal MesR ist es möglich, den Messwert eines Messkanals, der mit dem Funktionskürzel \*R in der Kanalbezeichnung versehen ist, Messkreiskarten-übergreifend zu verwenden und in einem Rechenkanal Messwerte von verschiedenen Messkreiskarten zu nutzen.
- Der Funktionskanal MesR lässt sich nur in einem V5- oder V6-Stecker konfigurieren.
- Rechenkanäle, die die Messwerte des Funktionskanals MesR verwenden sollen, lassen sich nur in einem V5- oder V6-Stecker konfigurieren.
- Der Funktionskanal MesR und der Messkanal mit dem Funktionskürzel \*R dürfen nicht auf der gleichen Messkreiskarte liegen.
- $\widehat{\mathbb{C}}$  Der Fühler, in dem der Funktionskanal MesR eingestellt wird, muss auf einer Messkreiskarte mit einer höheren Messkreiskartenadresse stecken, als die Fühler, in denen das Funktionskürzel \*R vergeben wird.
- Stecken Sie die Fühler nach dem Vergeben des Funktionskürzels \*R und dem Konfigurieren des Funktionskanals MesR nicht mehr um.

#### <span id="page-14-3"></span>**5.1.2Beispiel relative Feuchte im Klimaschrank**

In dieser Zusatzanleitung wird folgendes Beispiel erläutert:

Die relative Feuchte soll mittels des Rechenkanals tdUw berechnet werden. Dafür wird der Taupunkt aus einem Messkanal mit dem Bereich td verwendet. An den Messkanal wird das Funktionskürzel \*R vergeben.

Der Rechenkanal tdUw wird auf einer Messkreiskarte mit einer höheren Messkreiskartenadresse eingestellt.

5 Aktivieren eines Funktionskanals MesR

Der Rechenkanal tdUw bezieht die Messdaten aus dem Funktionskanal MesR. Der Funktionskanal MesR bezieht die Messdaten aus dem Messkanal mit dem Funktionskürzel \*R.

### <span id="page-15-0"></span>**5.1.3Aktualisierungsrate des Funktionskanals MesR**

Der Messwert des Funktionskanals MesR wird etwa alle 2 Sekunden aktualisiert. Die Aktualisierungsrate hängt von der Anzahl der aktiven Messkanäle und vom Zyklus des Speicherns (Abfrage- bzw. Ausgabezyklus) ab.

## <span id="page-15-1"></span>5.2 Funktionskürzel \*R vergeben

- ! Sie müssen an der App angemeldet sein.
- ! Die aktuelle Messung muss gestoppt sein.
- $\epsilon \rightarrow$  Siehe Bedienungsanleitung ALMEMO® 500.
	- 1. Stecken Sie den Fühler, in dem Sie das Funktionskürzel \*R vergeben möchten, an eine Messkreiskarte mit einer niedrigeren Messkreiskartenadresse, als den Fühler, in dem Sie den Funktionskanal MesR einstellen möchten.
	- 2. Tippen Sie im Home-Bildschirm der App auf den Button  $\mathbb X$ .
	- 3. Tippen Sie auf den Pfeil > in der Zeile Geräteliste.
	- 4. Tippen Sie auf den Pfeil > in der Zeile der Messkreiskarte, an die der Fühler angesteckt ist, in dem Sie das Funktionskürzel \*R vergeben möchten.
- Vergeben Sie das Funktionskürzel \*R an den Messkanal, dessen Messwert von einem Rechenkanal auf einer anderen Messkreiskarte verwendet werden soll.

Im Beispiel soll der Taupunkt (td) bereit gestellt werden.

- 5. Tippen Sie auf den Pfeil > in der Zeile Fühlerübersicht  $\mathbb{R}$ .
- ➢ Es werden alle Fühler angezeigt, die an der Messkreiskarte angesteckt sind.
- 6. Tippen Sie auf den Pfeil > in der Zeile des Fühlers, in dem Sie das Funktionskürzel \*R vergeben möchten.
- 7. Tippen Sie auf den Pfeil > in der Zeile Fühlerkanäle.
- 8. Tippen Sie auf den Pfeil > in der Zeile des Messkanals, an den Sie das Funktionskürzel \*R vergeben möchten.
- 9. Tippen Sie auf den Pfeil > in der Zeile Bereichswahl.
- 10. Tippen Sie auf die Checkbox in der Zeile Verriegelung 1, sodass kein Häkchen mehr gesetzt ist.
- 11. Tippen Sie auf das Feld neben Bereich.
- 12. Tippen Sie auf den gewünschten Messbereich.
- $\rightarrow$  Im Beispiel soll td bzw. DT,td °C gewählt werden.
	- ➢ Der Messkanal hat den richtigen Messbereich.
	- 13. Tippen Sie einmal auf den Button Zurück.
	- 14. Tippen Sie auf den Pfeil > in der Zeile Kanalbezeichnung, Funktionskürzel.
	- 15. Tippen Sie auf den Button O neben Messwert als globale Rechengröße zur Verfügung stellen (\*R).
	- ➢ Das Funktionskürzel \*R wird in die Kanalbezeichnung eingetragen. Der Messwert wird als globale Rechengröße zur Verfügung gestellt.

## <span id="page-16-0"></span>5.3 Funktionskanal MesR erstellen

- Der Funktionskanal MesR wird zum Beziehen von Rechengrößen von anderen Messkreiskarten verwendet. Er muss in einem Fühler mit V5- oder V6-Stecker eingestellt werden, der an der Messkreiskarte angesteckt ist, an der der Fühler mit dem Rechenkanal angesteckt ist.
	- 1. Tippen Sie im Home-Bildschirm der App auf den Button  $\mathbb X$ .
	- 2. Tippen Sie auf den Pfeil > in der Zeile Geräteliste.
	- 3. Tippen Sie auf den Pfeil > in der Zeile der Messkreiskarte, an die der Fühler angesteckt ist, in dem Sie einen Funktionskanal MesR erstellen möchten.
	- 4. Tippen Sie auf den Pfeil > in der Zeile Fühlerübersicht  $\mathbb{N}$ .
- 5 Aktivieren eines Funktionskanals MesR
	- ➢ Es werden alle Fühler, die an der Messkreiskarte angesteckt sind, angezeigt.
	- 5. Tippen Sie auf den Pfeil > in der Zeile des Fühlers, in dem Sie einen Funktionskanal MesR erstellen möchten.
	- 6. Tippen Sie auf den Pfeil > in der Zeile Fühlerkanäle.
	- 7. Tippen Sie auf die Checkbox in der Zeile des Messkanals, in dem Sie einen Funktionskanal MesR erstellen möchten, sodass ein Häkchen gesetzt ist.
	- 8. Tippen Sie auf den Pfeil > in der Zeile Bereichswahl.
	- 9. Tippen Sie auf die Checkbox in der Zeile Verriegelung 1, sodass kein Häkchen mehr gesetzt ist.
	- 10. Tippen Sie auf das Feld neben Bereich.
	- 11. Tippen Sie auf den Messbereich MesR
	- ➢ Der Funktionskanal MesR ist erstellt.
	- 12. Tippen Sie auf das Feld neben Dimension.
	- 13. Geben Sie die Dimension der Messwerte, die Sie mit dem Funktionskanal MesR beziehen, ein.
- Im Beispiel soll °C eingegeben werden.
	- ➢ Der Messkanal erhält eine Dimension.
- Die vom Funktionskanal MesR verwendeten Messwerte werden aus dem Messkanal mit Funktionskürzel \*R bezogen.

Wenn innerhalb eines Messgerätes mehrere Messkanäle das Funktionskürzel \*R erhalten haben, dann wird immer der Messwert des Messkanals mit dem Funktionskürzel \*R mit der nächst kleineren Kanalnummer verwendet.

## <span id="page-18-0"></span>5.4 Skalierung des Messwertes

- Der Messwert wird vom Funktionskanal als reiner Zahlenwert ohne Komma übertragen. Die richtige Kommastellung wird im Funktionskanal MesR mit dem Exponenten eingestellt.
- Um die nötige Skalierung festzustellen, vergleichen Sie den angezeigten Messwert des Messkanals mit dem Funktionskürzel \*R und des Funktionskanals MesR.

Mit dem Exponenten kann das Komma nach links (-1, -2, -3…) oder nach rechts (+1, +2, +3…) verschoben werden.

- 1. Folgen Sie den Schritten 1. bis 6. in Abschnitt 5.3.
- 2. Tippen Sie auf den Pfeil > in der Zeile des Funktionskanals MesR.
- 3. Tippen Sie auf den Pfeil > in der Zeile Skalierwerte.
- 4. Tippen Sie auf das Feld neben Exponent.
- 5. Geben Sie den gewünschten Exponenten ein.
- Mit dem Exponenten kann das Komma nach links (mit einer negativen Zahl) oder nach rechts (mit einer positiven Zahl) verschoben werden.

## <span id="page-18-1"></span>5.5 Verwendung als Bezugskanal eines Rechenkanals

- $\rightarrow$  Der Fühler, in dem ein Rechenkanal eingestellt wird, der die Messwerte des Funktionskanals MesR verwenden soll, muss einen V5- oder V6-Stecker haben.
	- 6. Tippen Sie im Home-Bildschirm der App auf den Button  $\mathbb X$ .
	- 7. Tippen Sie auf den Pfeil > in der Zeile Geräteliste.
	- 8. Tippen Sie auf den Pfeil > in der Zeile der Messkreiskarte, an die der Fühler angesteckt ist, in dem Sie einen Rechenkanal erstellen möchten.
	- 9. Tippen Sie auf den Pfeil > in der Zeile Fühlerübersicht  $\mathbb{N}$ .
	- ➢ Es werden alle Fühler, die an der Messkreiskarte angesteckt sind, angezeigt.
- 5 Aktivieren eines Funktionskanals MesR
	- 10. Tippen Sie auf den Pfeil > in der Zeile des Fühlers, in dem Sie eine Rechenkanal erstellen möchten.
	- 6. Tippen Sie auf den Pfeil > in der Zeile Fühlerkanäle.
	- 7. Tippen Sie auf den Pfeil > in der Zeile des Messkanals, den Sie als Rechenkanal einstellen möchten.
	- 8. Tippen Sie auf den Pfeil > in der Zeile Bereichswahl.
	- 9. Tippen Sie auf die Checkbox in der Zeile Verriegelung 1, sodass kein Häkchen mehr gesetzt ist.
	- 10. Tippen Sie auf das Feld neben Bereich.
	- 11. Tippen Sie auf den gewünschten Rechenbereich.
- Im Beispiel soll tdUw gewählt werden.
	- 12. Tippen Sie auf das Feld neben Bezugskanal 1.
	- 13. Tippen Sie auf den gewünschten Bezugskanal.
- $\rightarrow$  Im Beispiel soll als Bezugskanal 1 der Kanal eingestellt werden, in dem die Temperatur in °C gemessen wird.
	- 14. Tippen Sie auf das Feld neben Bezugskanal 2
	- 15. Tippen Sie auf den gewünschten Bezugskanal.
- Im Beispiel soll als Bezugskanal 2 der Funktionskanal MesR eingestellt werden.
	- ➢ Der Rechenkanal verwendet die Bezugskanäle und errechnet einen **Messwert**
- Im Beispiel errechnet der Rechenkanal tdUw aus der Temperatur und dem Taupunkt einen Feuchtewert.

Notes

Notes

**Notes** 

Trotz großer Sorgfalt sind fehlerhafte Angaben nicht auszuschließen. Technische Änderungen vorbehalten.

Diese und weitere Bedienungsanleitungen sowie das ALMEMO® Handbuch finden Sie auf **www.ahlborn.com** im Bereich SERVICE unter DOWNLOADS

© Ahlborn Mess- und Regelungstechnik GmbH 2022

All rights reserverd.

Ahlborn Mess- und Regelungstechnik GmbH, Eichenfeldstraße 1-3, D-83607 Holzkirchen, Tel. +49(0)8024/3007-0, Fax +49(0)8024/3007-10 Internet: http://www.ahlborn.com, email: amr@ahlborn.com

> BITTE ZUM SPÄTEREN NACHSCHLAGEN AUFBEWAHREN